## Перенос настроек основной обработки 1С для «Управление нашей (небольшой) фирмой 1.6.25»

Последние изменения: 2024-03-26

В случае работы продуктов на [платформе](https://www.cleverence.ru/products/) Mobile SMARTS c [конфигурацией](https://www.cleverence.ru/support/62068/) 1С «Управление нашей (небольшой) фирмой 1.6», после её обновления до версии 1.6.25 и выше для корректной работы потребуется вручную осуществить перенос настроек из старой базы «Управление нашей (небольшой) фирмой 1.6» в новую (версии 1.6.25 и выше). Для этого необходимо:

- 1. Сделать резервную копию базы Mobile SMARTS, которая была подключена к старой версии конфигурации «Управление нашей (небольшой) фирмой 1.6» (заархивировать папку базы Mobile SMARTS).
- 2. Сохранить настройки бизнес-процессов, торговых объектов, отборов документов из основной [обработки](https://www.cleverence.ru/support/50247/?cat=816) 1С в отдельный файл. Как это сделать, описано в статье «Экспорт и импорт настроек [обработки](https://www.cleverence.ru/support/225872) 1С».

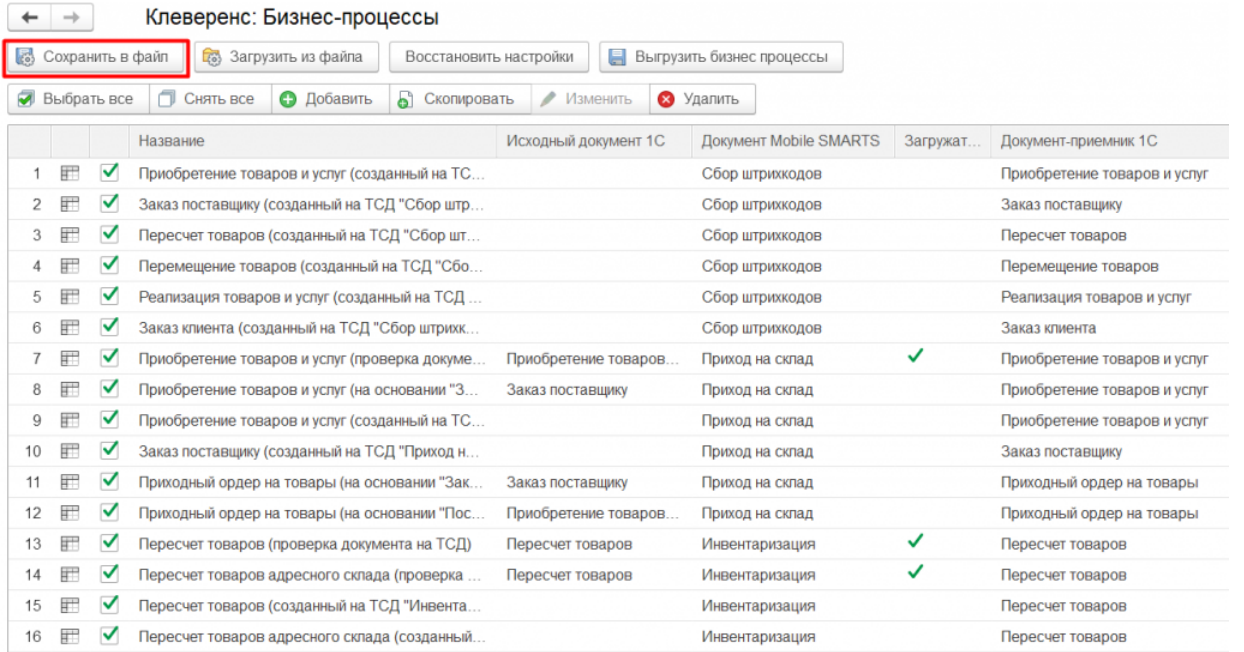

- 3. [Установить](https://www.cleverence.ru/support/225880/:https://www.cleverence.ru/support/37773/%22) НОВУЮ базу Mobile SMARTS из [дистрибутива](https://www.cleverence.ru/downloads/result/49335/) на сайте (версия должна быть не ниже 1.3.0.734) и подключить к ней конфигурацию «Управление нашей (небольшой) фирмой 1.6» версии 1.6.25 и выше.
- 4. После запуска базы и обработки 1С загрузить ранее сохраненные настройки из файла. Как это сделать, описано в статье «Экспорт и импорт настроек [обработки](https://www.cleverence.ru/support/225872) 1С».

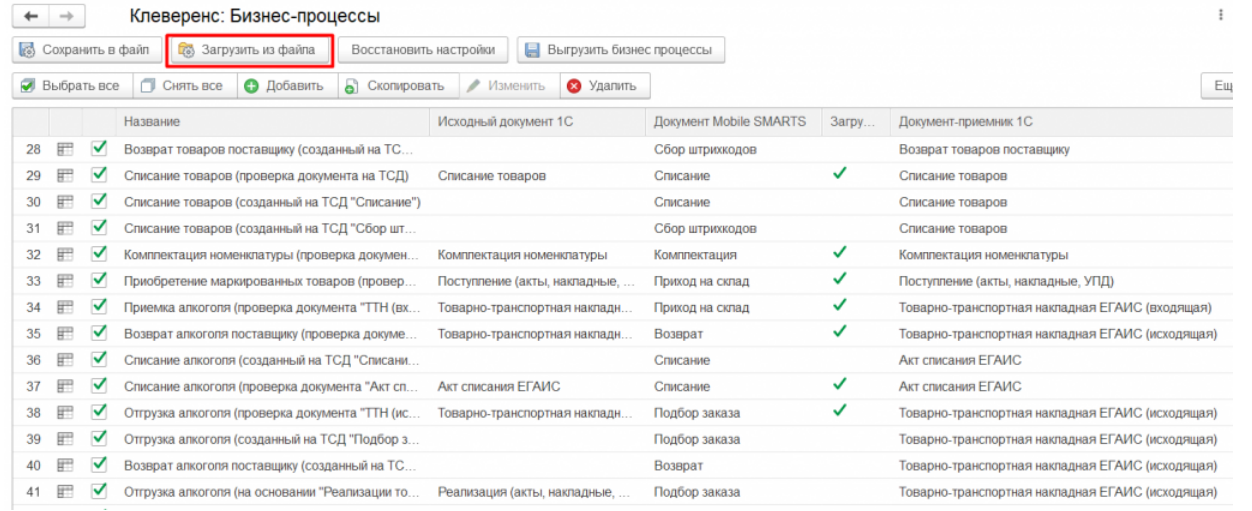

## Не нашли что искали?

 $\odot$ 

Задать вопрос в техническую поддержку